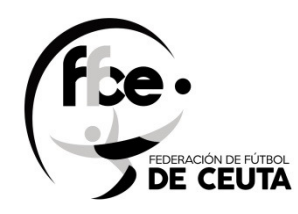

## MANUAL

## REGISTRO GENERAL

## **CLUB**

# FEDERACIÓN DE FÚTBOL DE CEUTA

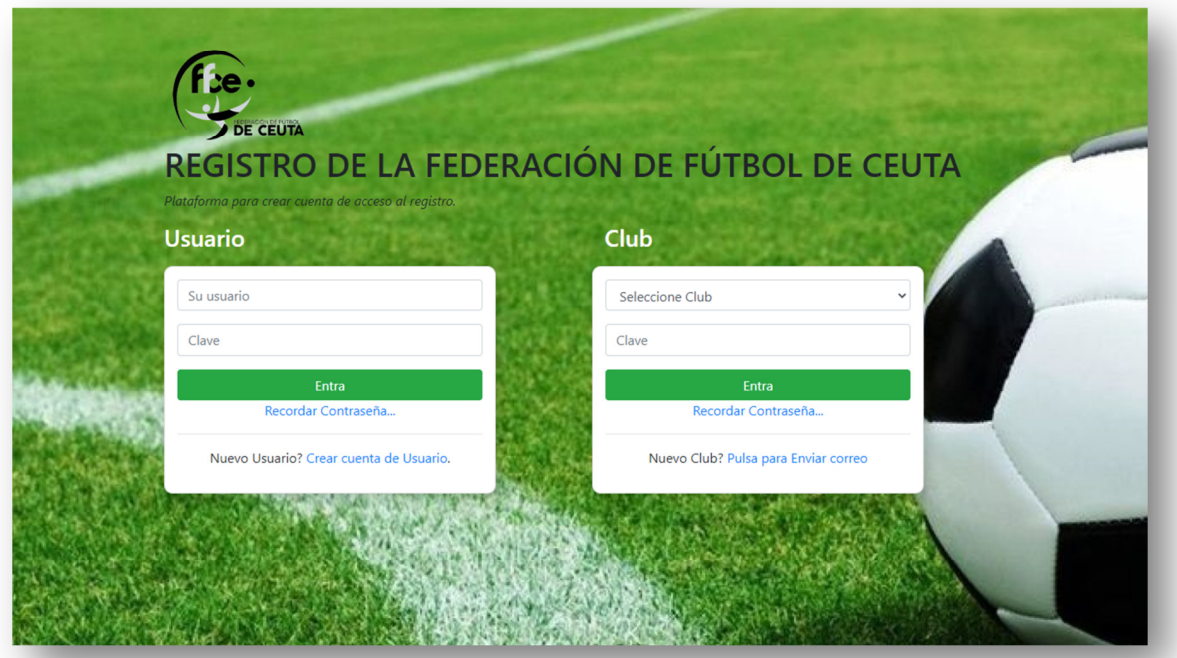

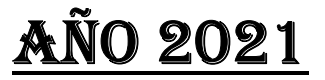

*Versión 1.0* 

### Introducción

Este programa de registro viene a sustituir el documento que se tenía que utilizar para registrar algo en la Federación, de esta forma se evita desplazamiento, se da rapidez en el tratamiento de la documentación y lo más importante el ahorro de papel, ya que todo se hace vía on line- por internet-, también le permite tener copia digitalizada en su ordenador, Tablet o móvil.

### Acceso a la aplicación vía web

http://registro.ffce.es, se puede acceder mediante el ordenador, Tablet o móvil.

#### Hacer un registro de entrada

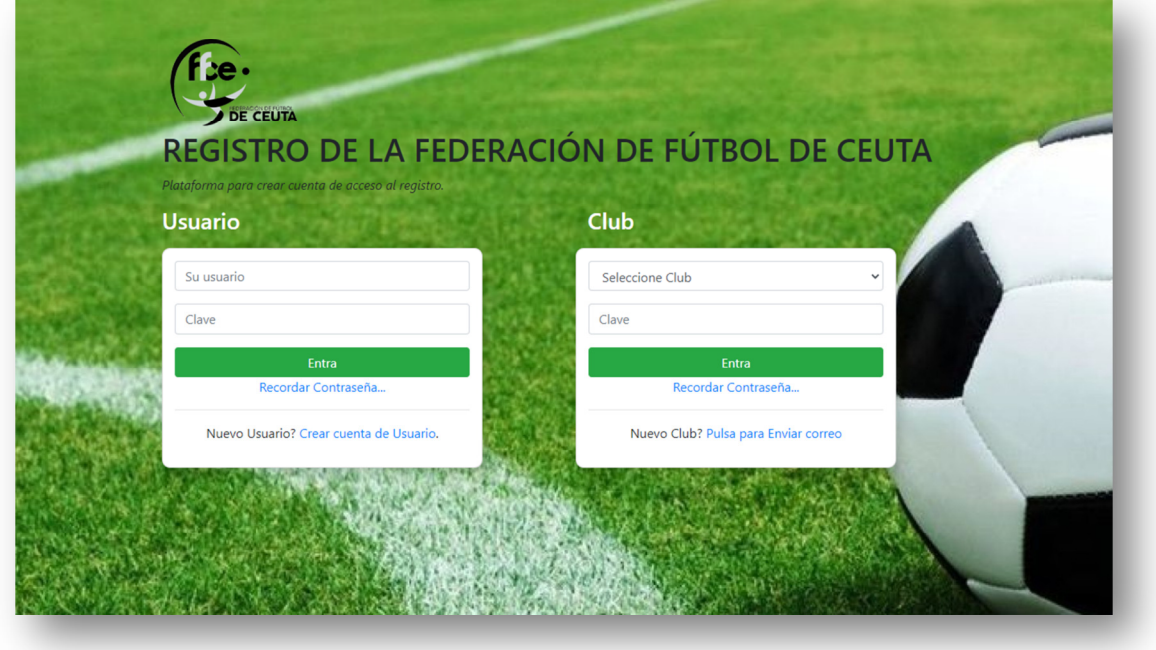

Tenemos dos entradas diferenciadas como son **Usuario** y **Club**, nosotros utilizaremos el de la derecha (**Club**) .

Una vez que nos hemos validado con el nombre del Club y Clave, que será facilitada por el Administrador, accedemos al registro de documentos. En la primera pantalla podemos cambiar la clave por defecto por una nueva y a continuación, rellenar el formulario de entrada. Una vez completado, no hace falta rellenarlo más, solamente cuando tengamos que realizar un cambio en nuestros datos.

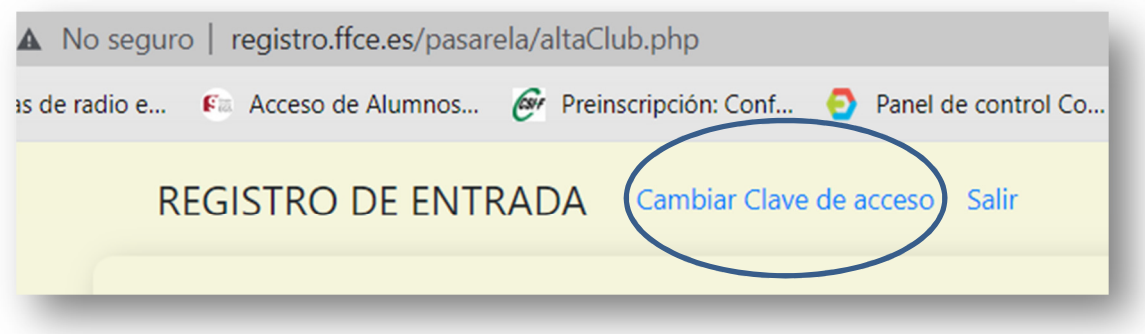

El registro de ENTRADA de documentos se divide en dos partes, una los **datos del Club** y la otra, con los **datos de la solicitud**, que se podrá adjuntar documentos relacionado con la solicitud.

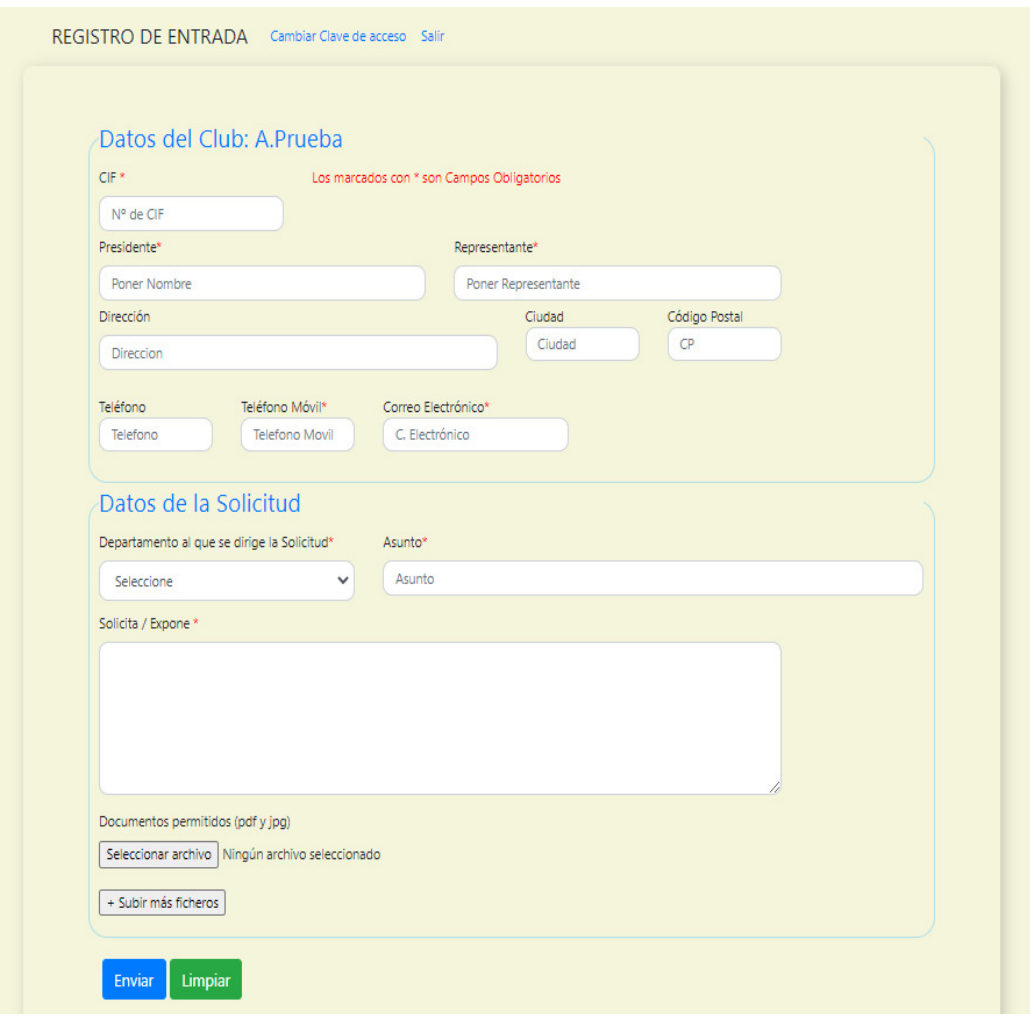

#### **Datos del Club**

Se compone de:

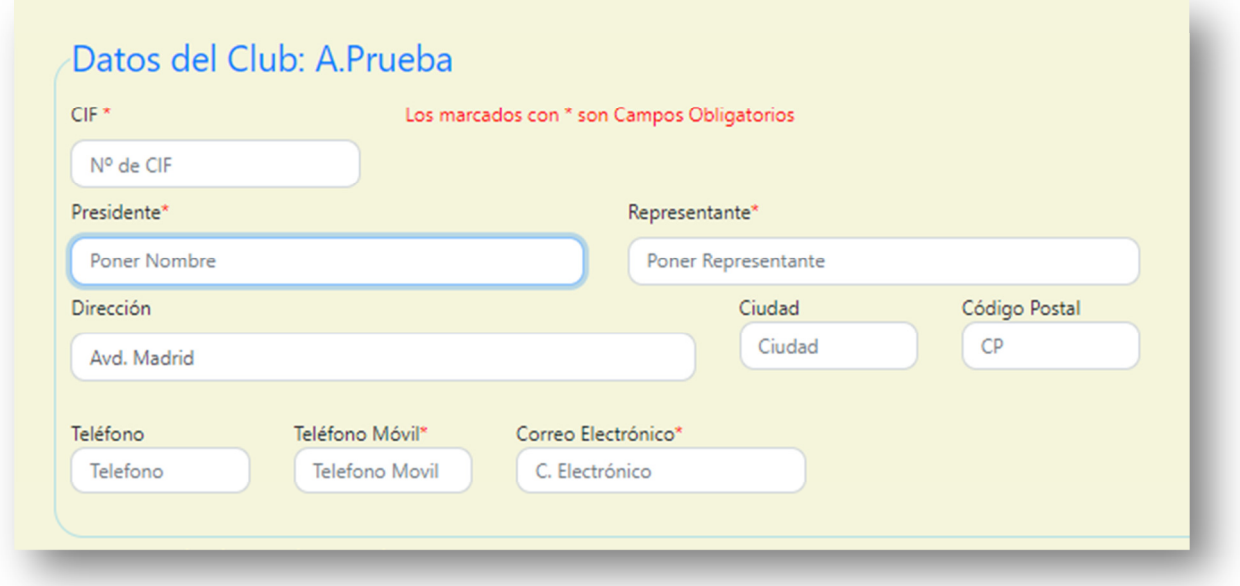

- CIF: CIF del Club
- Presidente: Nombre y Apellidos del Presidente
- Representante: Nombre que desgine el Club, puede ser Secretario u otra persona
- Dirección: Dirección del Club
- Ciudad:
- Código Postal :
- Teléfono: Fijo
- Telefono Móvil: Persona de contacto del Club
- Correo Electrónico (\*) **TIENE QUE SER ÚNICO POR CADA CLUB**

**Vendrán rellenos por defecto, siempre que el Club esté dado de alta en la plataforma de Fénix o el programa de filiación (Novanet) de la Federación de Fútbol de Ceuta.** 

Los datos que estén vacíos lo tendrá que rellenar el Club, de lo contrario, el programa no enviará la solicitud al **REGISTRO DE DOCUMENTOS**

#### **Datos de la solicitud.**

Se compone de:

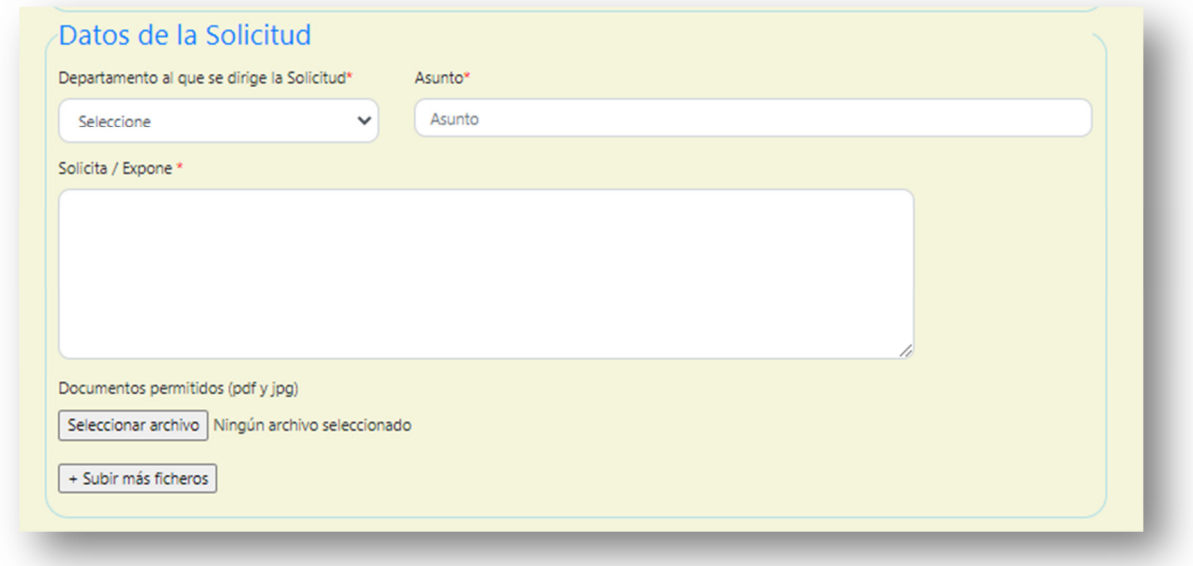

- Departamento al que se dirige la solicitud: Ventana desplegable
- Asunto:
- Solicitud / Exposición:
- Subir ficheros de texto (sólo se permite con la extensiones (pdf y jpg), hasta un máximo de 5 Mgb.

Hay una ventana desplegable, donde tendremos que seleccionar el Departamento al que se quiera enviar la solicitud de registro.

#### Los Departamento son:

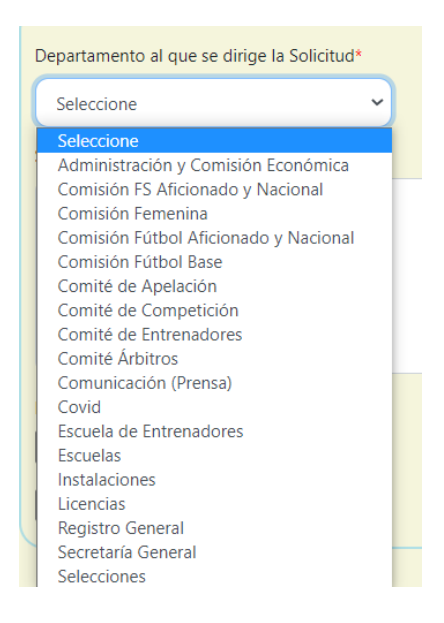

Tendremos que seleccionar uno.

En el ASUNTO pondremos el motivo.

SOLICITA / EXPONE: expondremos brevemente el motivo del registro o en su caso, se puede enviar un formulario un vez escaneado o fotografiado a través de la plataforma.

Los archivos permitidos por la aplicación son pdf y jpg, no superior a 5 Mbg.

Una vez rellenada la solicitud, solamente queda darle al boton ENVIAR y nos aparace otra página con la solicitud rellenar, con los datos del registro como NÚMERO DE REGISTRO | FECHA | HORA .

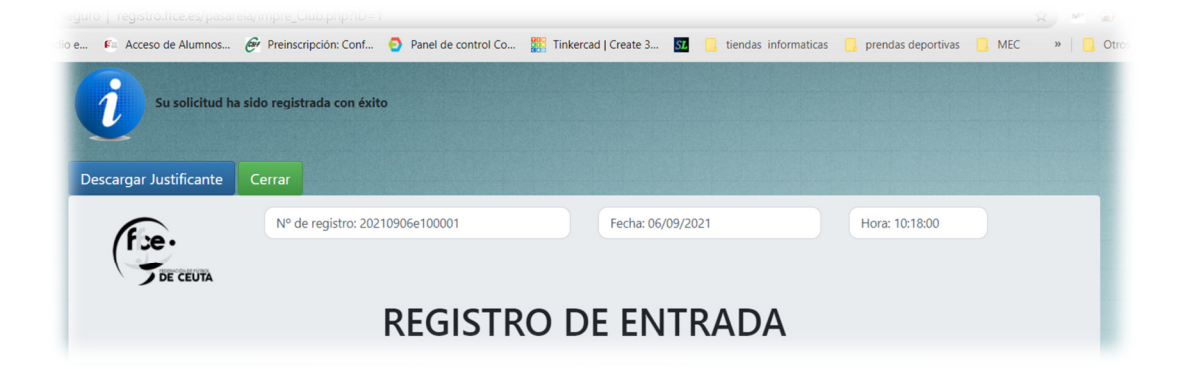

Podremos descargar un justificante en formato pdf en el (ordenador, Tablet o móvil) mediante el botón **descargar Justificante**, o si queremos, podemos imprimirlo.

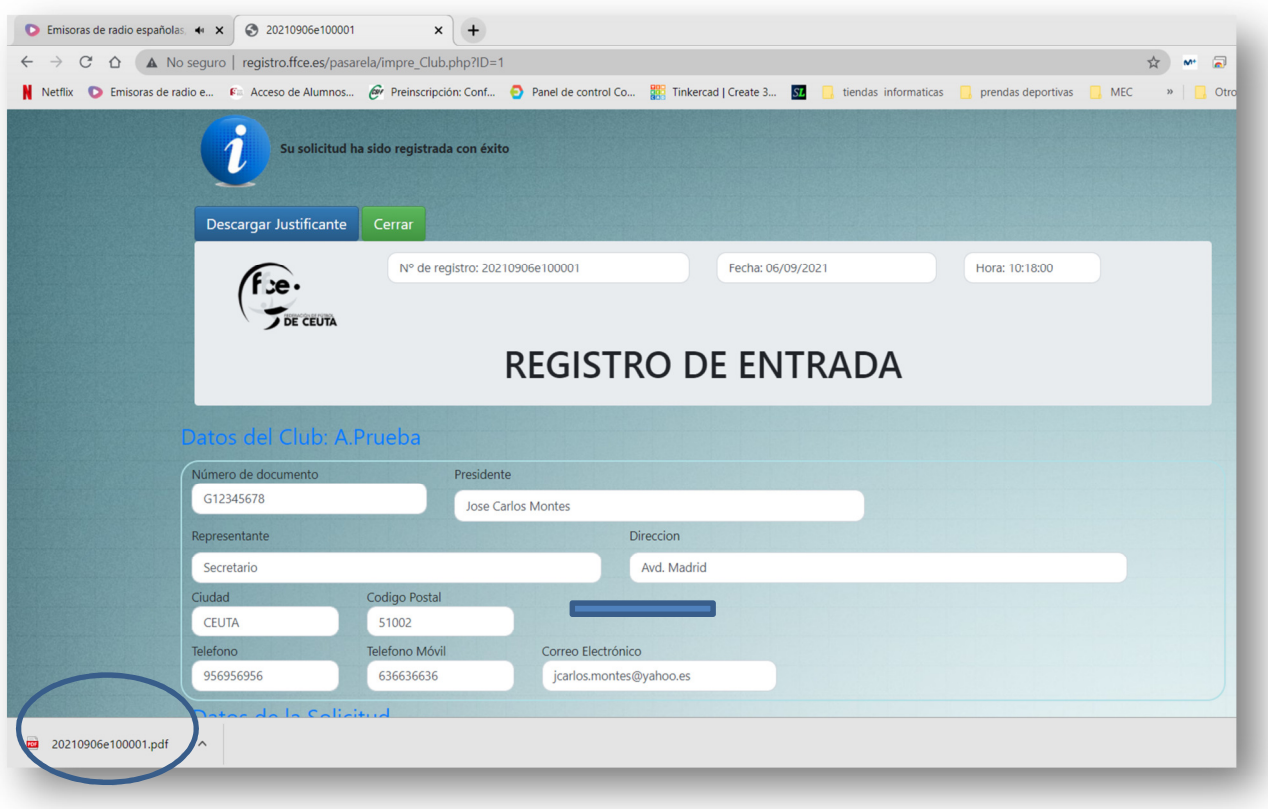

Una vez descargado, lo podemos imprimir.

También, en la dirección del correo electrónico que hayamos puesto en el formulario inicial, recibiremos la notificación de la recepción del formulario en la sede electrónica de la Federación.

#### Ejemplo del correo electrónico:

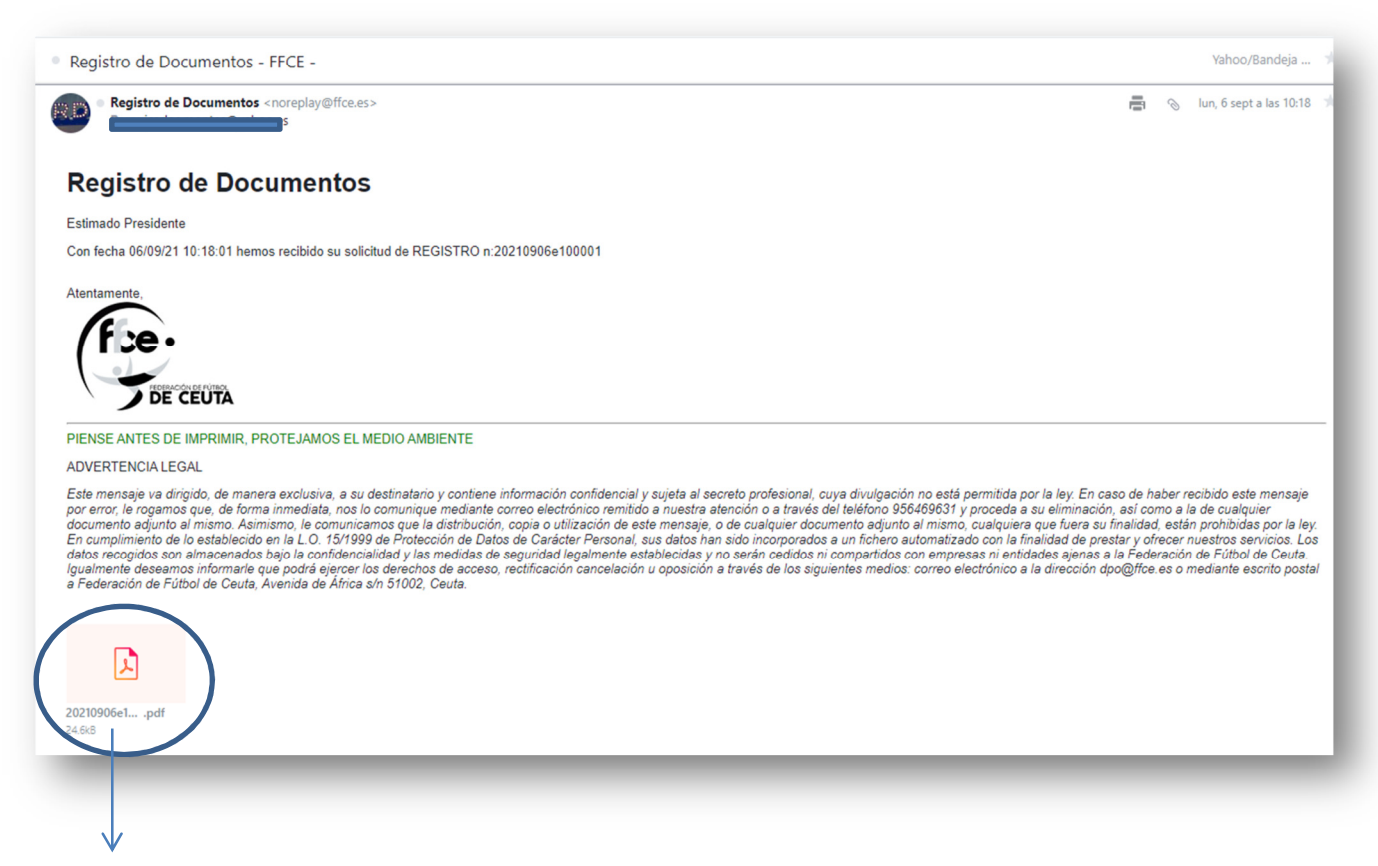

Justificante del registro de entrada del documento.